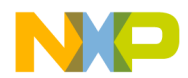

# **Installation Instructions for the Motorola ADS Library Installer v1200**

Welcome to the release of the Motorola ADS Library Installer v1200. This new installer provides a single convenient Java graphic user interface for installing Motorola libraries written for Agilent Technology's Advanced Design System 1.3. The use of this library requires that ADS Service Pack 3 to be installed before starting the installation process. The installer does not require the installation of any additional software (Java runtime environment or Java virtual machine), simply download the file appropriate for your platform and follow the instructions provided below. The user is prompted for a directory to extract the installer to, once installation has begun. If any difficulties arise during the installation process review the "log" directory for a more detailed explanation. Once the installation has completed, you may delete the installer and any directories used for the extraction. The new installer includes the latest version of the Motorola LDMOS Model Library release 1.3.1200.

Should an issue arise during the installation process, you can consult the log file. Open the directory you selected to extract the installer to. A directory named "log" contains a text file for the library you selected to install/upgrade. Review the text file for a detailed listing of the operations completed.

Agilent Technologies will not officially support ADS on Windows 2000 until the release of ADS 1.5. For those users that are currently using ADS 1.3 on Windows 2000 computers, please note that the installer has not been tested on Windows 2000.

If you have an older version of the Motorola LDMOS Model Library installed, please review the following instructions before using the new installer.

- 1. Move the \$HPEESOF\_DIR/custom directory to a temporary name, i.e. custom\_old.
- 2. Remove any references to the ADS\_MOT\_LIBRARY environment variable.

### *Windows 95, 98 and NT4.0 Instructions:*

- 1. Make sure that you have administrative privileges for the ADS 1.3 installation directory (\$HPEESOF\_DIR) when running the Java installer.
- 2. Download the windows version of the Java Installer, MotADSLibExt v1200 win.exe
- 3. After downloading, double-click the MotADSLibExt\_v1200\_win.exe file.
- 4. Make sure that the permissions of the ADS executable file hpeesofsim.exe are such that all users can execute the file. The file, *hpeesofsim.exe*, is located in the following directory: \$HPEESOF\_DIR/custom/ADS\_MOT\_LIBRARY/senior\_objects

#### *Solaris 2.6 Instructions:*

- 1. Make sure that you have administrative privileges for the ADS 1.3 installation directory (\$HPEESOF\_DIR) when running the Java installer.
- 2. Download the Solaris version of the Java Installer, MotADSLibExt\_v1200\_sun.bin
- 3. After downloading open a shell
- 4. Change the directory to where the Java installer was downloaded e.g., cd directory where installer is located
- 5. At the prompt type: sh ./MotADSLibExt\_v1200\_sun.bin
- 6. Make sure that the permissions of the ADS executable file hpeesofsim.sun are such that all users can execute the file. The file, *hpeesofsim.sun*, is located in the following directory: \$HPEESOF\_DIR/custom/ADS\_MOT\_LIBRARY/senior\_objects

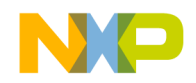

### *HP-UX 10.20 Instructions:*

- 1. Make sure that you have administrative privileges for the ADS 1.3 installation directory (\$HPEESOF\_DIR) when running the Java installer
- 2. Download the HP-UX version of the Java Installer, MotADSLibExt v1200 hp.bin
- 3. After downloading open a shell
- 4. Change the directory to where the Java installer was downloaded e.g., cd directory where installer is located
- 5. At the prompt type: sh ./MotADSLibExt\_v1200\_hp.bin
- 6. Make sure that the permissions of the ADS executable file hpeesofsim.hp are such that all users can execute the file. The file, *hpeesofsim.hp*, is located in the following directory: \$HPEESOF\_DIR/custom/ADS\_MOT\_LIBRARY/senior\_objects

## **Appendix A Building a New** *hpeesofsim* **executable (PC and UNIX Users)**

You will be required to generate a new *hpeesofsim* executable if you have your own User Defined Models (**UDM)** you would like linked with the Motorola Object **UDM** files. Following the installation of Motorola's LDMOS Model library, building a new *hpeesofsim* executable file with additional **UDM**s is possible. The simulator object files for each platform are available within the following directory:

\$HPEESOF\_DIR/custom/ADS\_MOT\_LIBRARY/senior\_objects

Follow the online documentation on how to build a new *hpeesofsim* executable file using the supplied **Motorola Object UDM** files. Within each platform directory, Sun, HP, or NT, all files required to build a new simulator file are included as well as the shell or batch script called *buildsr* and a *user.mak* compiler definition make file. Copy your **UDM** object files to the appropriate directory. Make the appropriate modifications to the *cui\_indx.c*, *userindx.c*, *buildsr* and *user.mak* files. Then run the *buildsr* script from a command line to recompile your new simulator *hpeesofsim* file which will be placed within the senior\_objects directory. For Solaris, rename the *hpeesofsim.sun* to *hpeesofsim.old* and then rename the newly compiled *hpeesofsim* file to *hpeesofsim.sun*. For HP, rename the *hpeesofsim.hp* to *hpeesofsim.old* and then rename the newly compiled *hpeesofsim* file to *hpeesofsim.hp*.

Finally, make sure that the new hpeesofsim executable simulator file has executable permissions. The configuration file which identifies which simulator file to use is contained within the \$HPEESOF\_DIR/custom/config directory and is called hpeesofsess.cfg. The identifier within this text file points to the correct simulator file to use. *Modify at your own risk!*

## **Appendix B Common Problems and TroubleShooting**

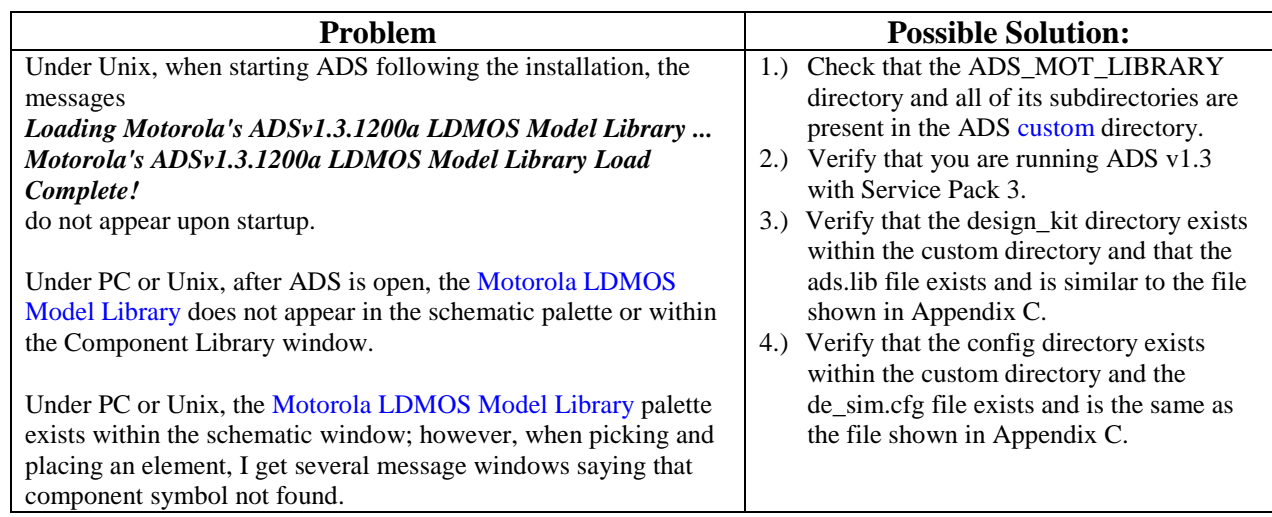

Below is a table of common problems and answers to questions that may help you complete your installation if you are having problems.

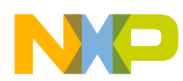

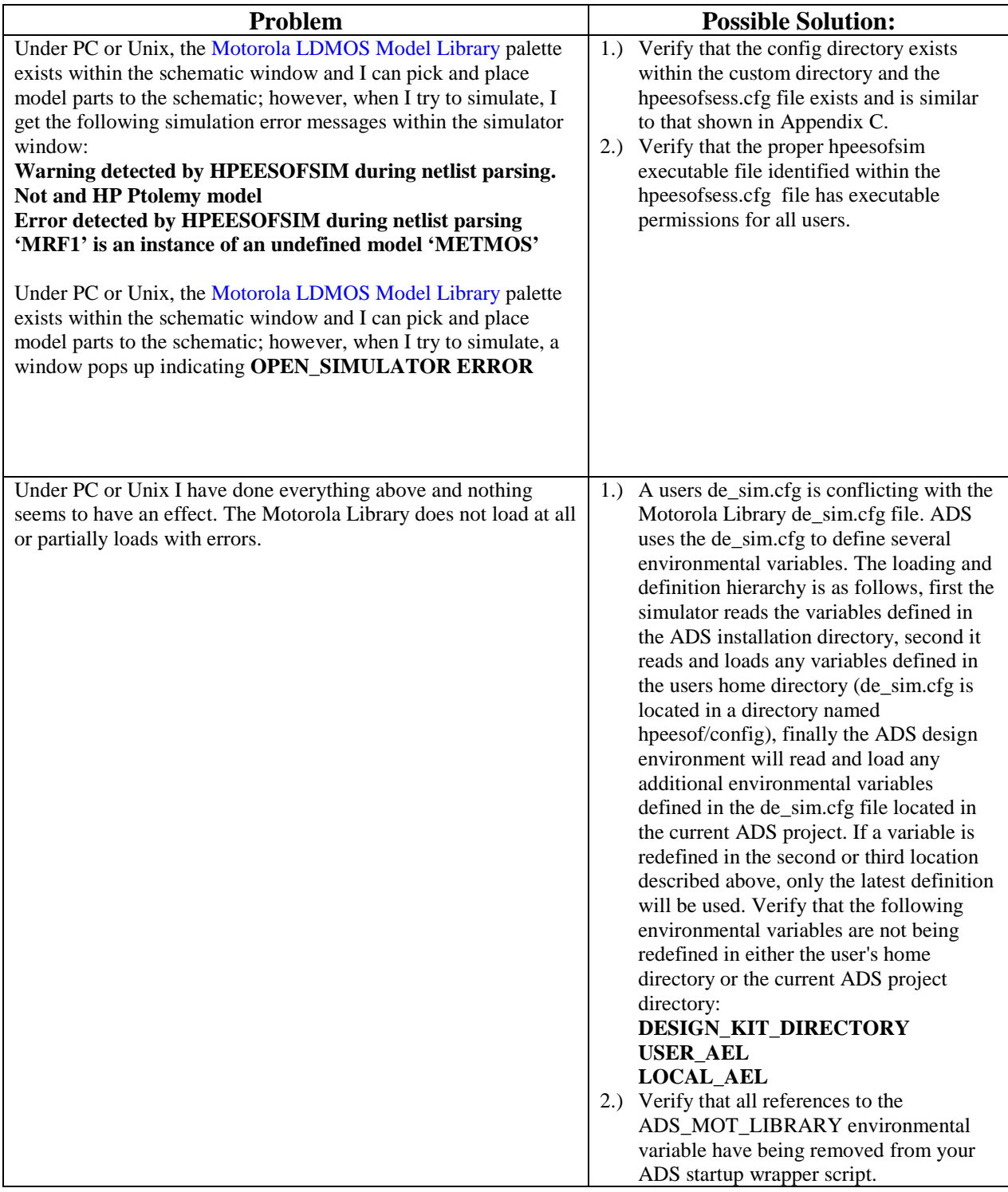

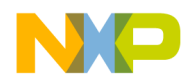

## **Appendix C Example ads.lib, de\_sim.cfg, and hpeesofsess.cfg files**

Example ads.lib file contained within the custom/design\_kit directory:

### **ADS\_MOT\_LIBRARY|\$HPEESOF\_DIR\custom\ADS\_MOT\_LIBRARY|de\ael\startup.atf**

Example de\_sim.cfg file contained within the custom/config directory:

**DESIGN\_KIT\_DIRECTORY=\$HPEESOF\_DIR/design\_kit USER\_AEL=%DESIGN\_KIT\_DIRECTORY/design\_kit\_startup LOCAL\_AEL=%DESIGN\_KIT\_DIRECTORY/design\_kit\_project\_attach USER\_MENU\_FUNCTION\_LIST=**

Example hpeesofsess.cfg file contained within the custom/config directory:

**HPEESOFSIM\_BIN=\$HPEESOF\_DIR\custom\ADS\_MOT\_LIBRARY\senior\_objects\hpeesofsim.exe**